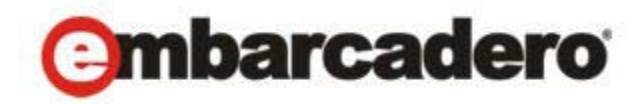

Product Documentation

# AppWave Enterprise

Store Quick Start

Version 4.2 Published August, 2013 © 2013 Embarcadero Technologies, Inc. Embarcadero, the Embarcadero Technologies logos, and all other Embarcadero Technologies product or service names are trademarks or registered trademarks of Embarcadero Technologies, Inc. All other trademarks are property of their respective owners.

Embarcadero Technologies, Inc. is a leading provider of award-winning tools for application developers and database professionals so they can design systems right, build them faster and run them better, regardless of their platform or programming language. Ninety of the Fortune 100 and an active community of more than three million users worldwide rely on Embarcadero products to increase productivity, reduce costs, simplify change management and compliance and accelerate innovation. The company's flagship tools include: Embarcadero® Change Manager™, CodeGear™ RAD Studio, DBArtisan®, Delphi®, ER/Studio®, JBuilder® and Rapid SQL®. Founded in 1993, Embarcadero is headquartered in San Francisco, with offices located around the world. Embarcadero is online at www.embarcadero.com.

# <span id="page-2-0"></span>**CONTENTS**

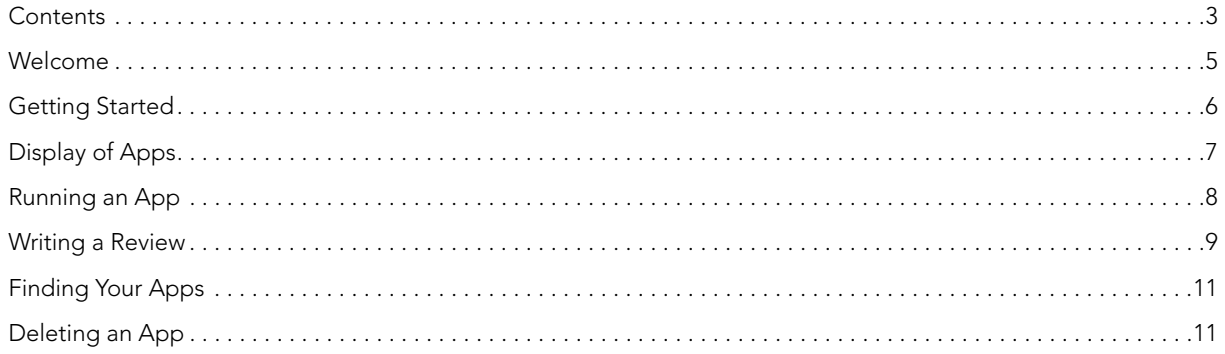

> CONTENTS

#### <span id="page-4-0"></span>WELCOME

The AppWave Store is part of AppWave Enterprise. Here an end user can add Windows software acquired by and made available within organizations for fast and easy "mobile-like" access to software.

AppWave Enterprise consists of the following elements:

- **AppWave Store**: All the end users in your organization can search, browse, and run Windows software immediately, from anywhere. Where you can centrally provision, manage, and update products and licenses inside your own firewall.
- **AppWave Browser**: A dedicated app browser that provides a window into your private storefront, that lets you search, rate, review, and run AppWave apps. It allows users to launch, install, update, review, and select product versions, all from a single interface.
- **AppWave Studio**: Used to create an app file for a customer product. This can be an Embarcadero product or a generic application.
- **AppWave Admin:** Administrators can track software usage real time with comprehensive reports on demand. These reports give you critical information needed to track what software to maintain and support. The Admin Dashboard serves as a starting point for most administrative functions, including initial configuration applications and day-to-day management utilities.

You can:

- Install AppWave in a location accessible to all team members. This could be a shared PC, your own workstation, or a server location.
- Download and run the AppWave Browser on your PC from your installed AppWave Location (http://host:port/aaserver).
- Explore and run a popular app or an Embarcadero app from AppWave Browser which initiates a one-time download of that app to AppWave from the Internet. After that, subsequent runs are very fast. The first time you run a free app, you are prompted to enter your AppWave ID (which is the same as your EDN Account ID). This is a one-time registration.
- Share the AppWave Browser URL, and the URL for apps you like, to colleagues on your local area network for easy access. You can also rate and write reviews for apps you have run providing useful information to your colleagues.
- Run your own apps inside AppWave. Please refer to the AppWave Studio User Guide for instructions on mastering your own apps and broadcasting them through AppWave, using the "Studio" tab within the AppWave Browser.

**NOTE:** For more information, see the Embarcadero website at www.embarcadero.com.

## <span id="page-5-0"></span>GETTING STARTED

Take the following steps to deploy AppWave Enterprise (AppWave) for your organization.The download includes all three AppWave components: AppWave Browser; AppWave Studio; and AppWave Admin.

1 Download the AppWave installation file from:

<https://downloads.embarcadero.com/free/appwave>.

**NOTE:** Choose either the 32-bit or the 64-bit version. These installation files include the full AppWave application: Host, Browser, and Studio.

> It is important to note that currently only the 32-bit version allows you to master apps in the AppWave Studio.

- Optional: Once the AppWave software has been downloaded and installed it can be customized by the Administrator. For more information, see the AppWave Enterprise Store Administrator Guide.
- Inform users within your organization that they can get their copy of AppWave Browser by connecting to the AppWave Store directly at:

[http://\[hostname:port\]](http://[hostname:port).

- **NOTE:** This information displays on the home page of the AppWave console and is supplied by the Administrator to users.
- 2 Click **Install** and the AppWave End User License Agreement opens.
- 3 Click **Accept** and the install splash screen opens tracking the various components as they are installed. Once installed, AppWave appears as an icon in the System Tray.

An automatically-generated email is sent to you with general information on product registration.

4 Click the **AppWave** applet to open **AppWave** and then click **AppWave Store** to view the available apps.

**NOTE:** You can also browse the AppWave Catalog as well as consult additional resources.

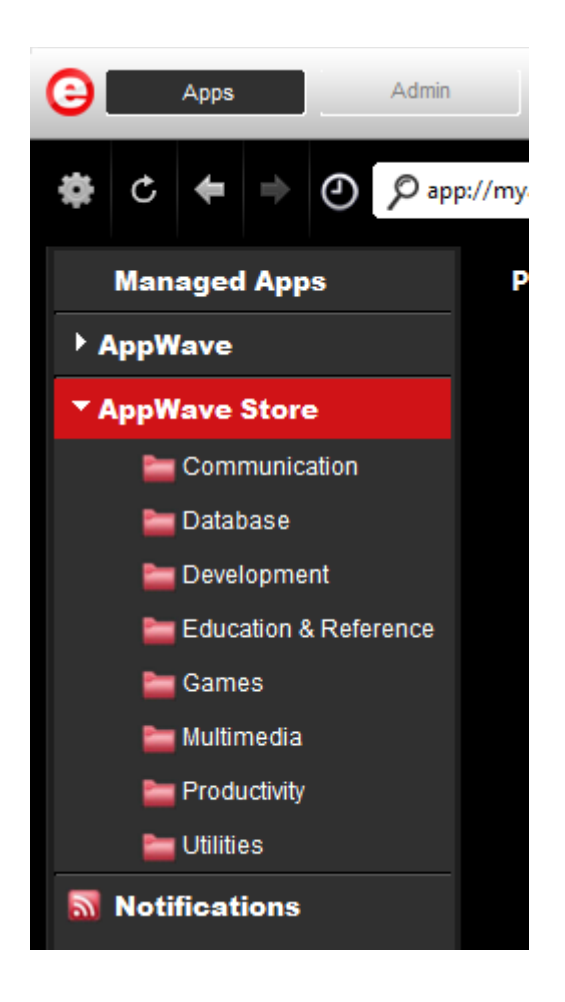

## <span id="page-6-0"></span>DISPLAY OF APPS

The Administrators determines which apps are displayed in the AppWave Browser and they have access to an interface that allows the selection of which apps within the Store to promote.

You can view the top apps for each category as well as the top apps overall. The apps are displayed in the following categories:

- **Featured Apps**: The apps that the Administrator wants to feature
- **Highest Rated Apps**: Average Rating (from highest to lowest) of apps available in the Enterprise store.
- **Newest Apps**: Time of app on system (from newest to oldest) of apps available on the Enterprise store.
- **Most Popular Apps**: This is based on the download popularity (from most downloaded to least) of apps available in the Enterprise store.

## <span id="page-7-0"></span>RUNNING AN APP

- 1 Select an app that you want to run in the AppWave Store and click FREE
- 2 Sign in with your EDN account user name (email address) and password. Click **Create One** if you do not have an existing account and completed the required information.

The details page for your selected app opens. Here you can view the general overview of the selected app, view application details such as app size and current version, and write and/or read reviews for the app.

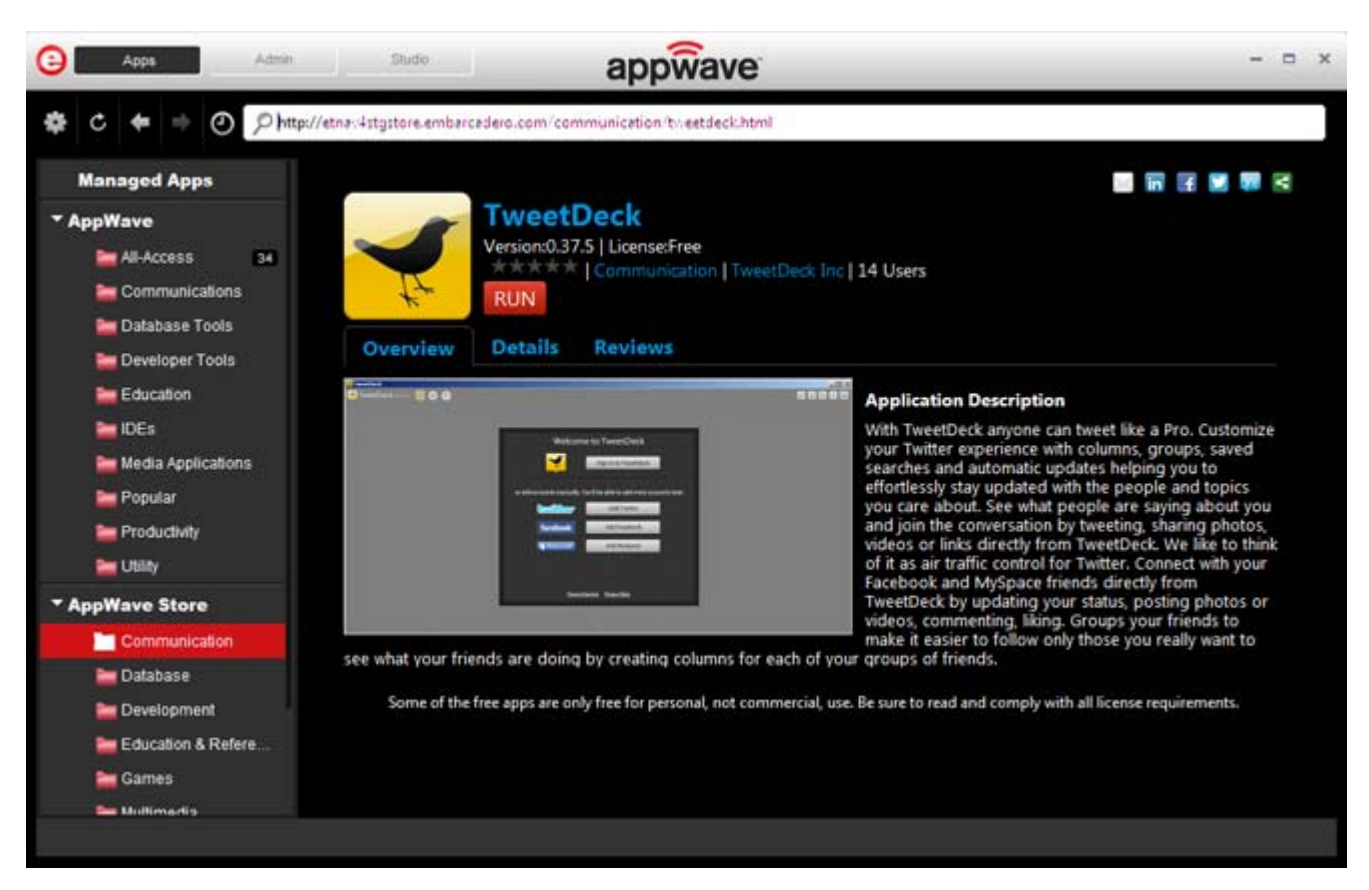

3 Once the app has been broadcast to your computer, the EULA for the selected app opens. Click **Accept** and the download starts.

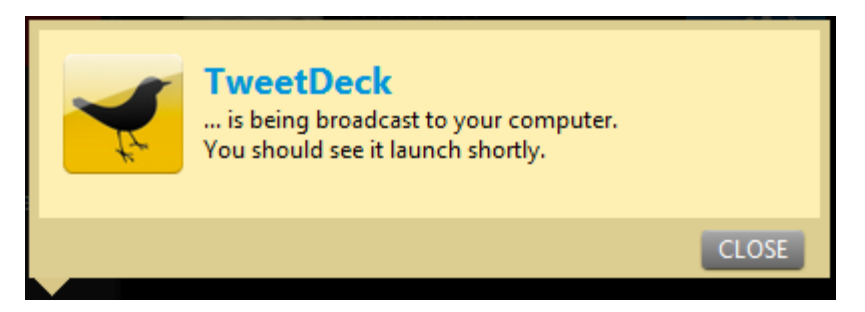

Notice also that a progress bar showing the downloading and stream percentages appears in the lower-right corner of your screen.

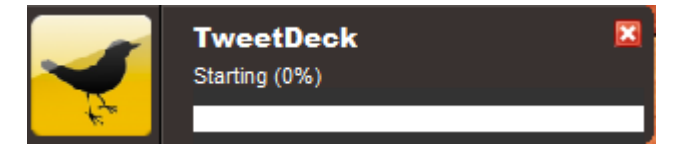

4 Once the selected app has been downloaded it runs on your computer.

# <span id="page-8-0"></span>WRITING A REVIEW

You can write a review of any app in the AppWave Store.

- 1 Click an app and the selected app's information page opens.
- 2 Click the **Reviews** tab and then select **Rate this app**.

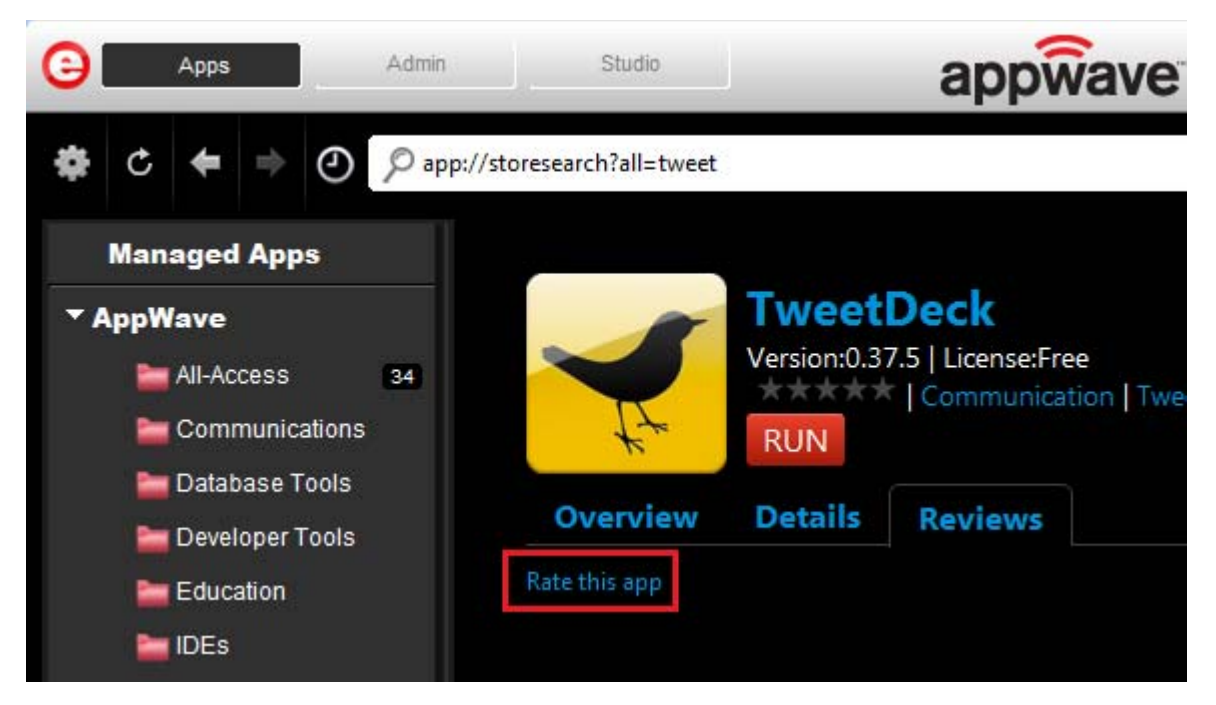

3 In the pop-up window that opens, enter your review information.

**NOTE:** All the fields are required.

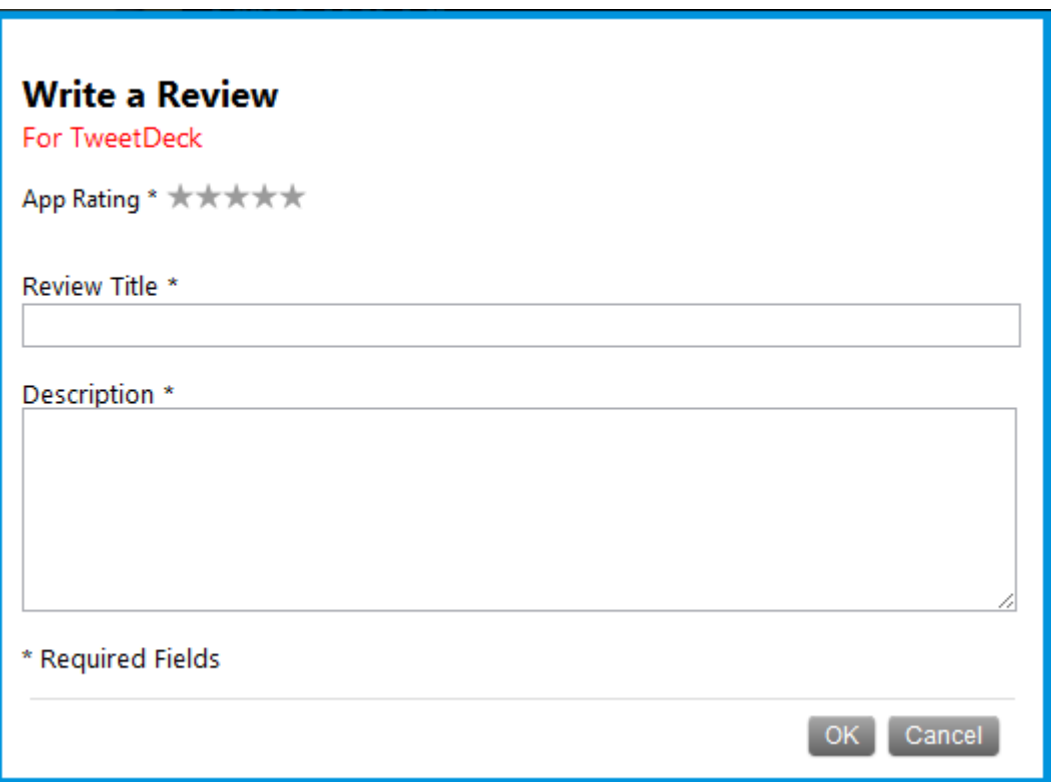

4 First, click the number of stars you want to use for the App Rating.

- 5 You can then enter a title and write your review.
- 6 Click **OK** and a message tells you that "Your review has been accepted for moderation". Once it is approved, it will appear in the AppWave Store.

#### <span id="page-10-0"></span>FINDING YOUR APPS

Once an app is streamed, it is visible in your AppWave Browser under Managed Apps.

• In the left pane, click **Managed Apps**.

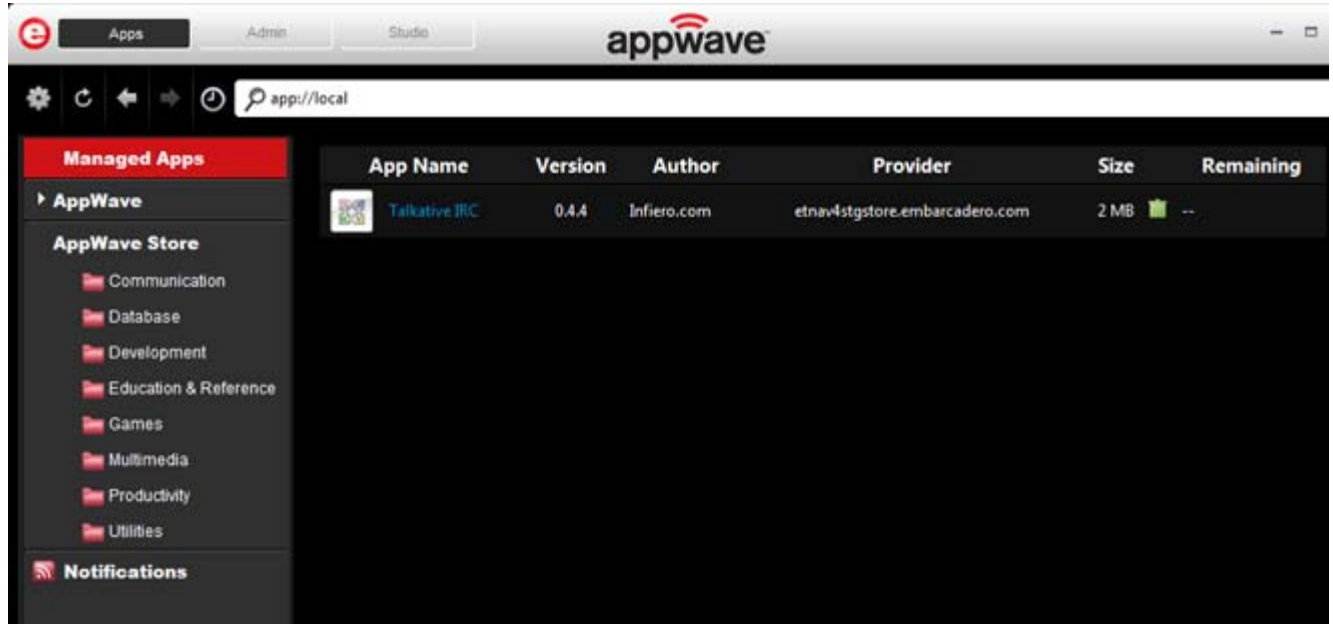

• All the apps streamed from the AppWave Store are listed.

#### <span id="page-10-1"></span>DELETING AN APP

You delete your streamed App from the AppWave Browser.

- 1 In the left pane click the **Managed Apps** header.
- 2 Click the trash can  $(\overline{\mathbb{I}^n})$  by the app you want to delete.

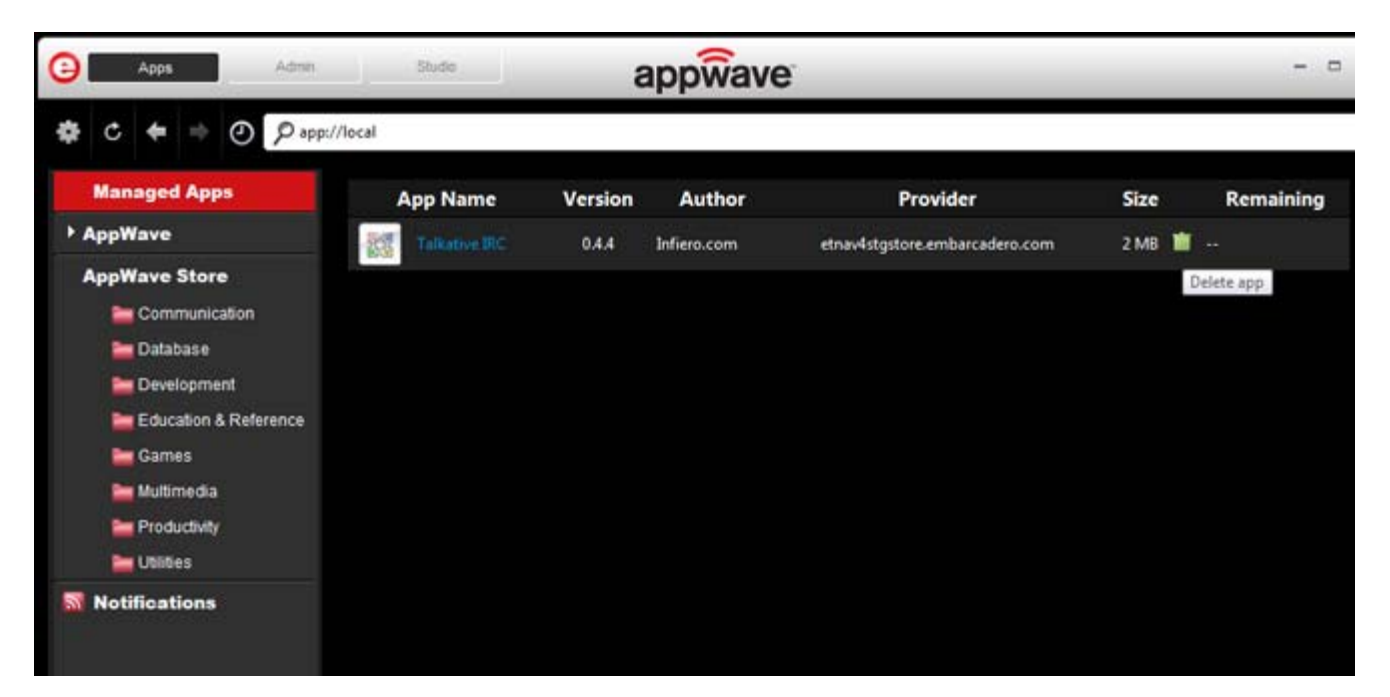

- 3 A **Confirm** dialog asks if "you are sure you want to completely remove any local files from this application that are on your computer."
- 4 Click **Yes** and the app is deleted from **Store Apps**. However, the deleted app can be streamed again.